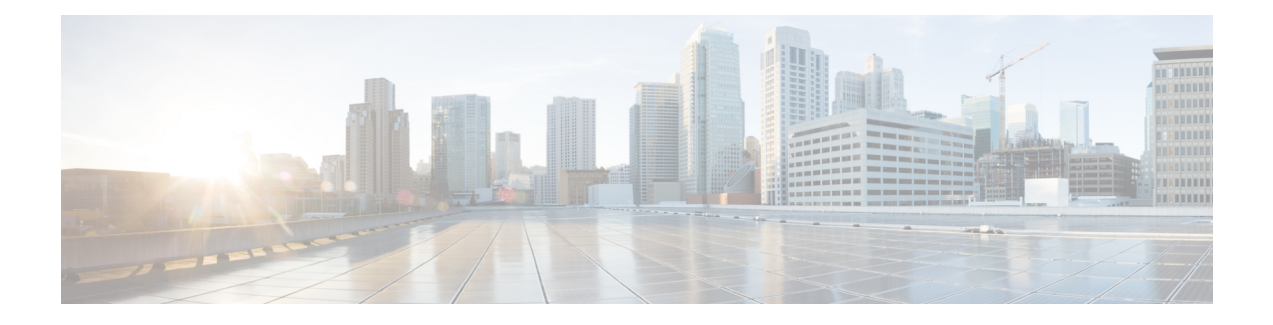

## **Enable Encryption on Self Encrypting Disks**

CE1300 ships with **UCS-HD12T10NK9**, which are FIPS140-2 compliant Self Encrypting Disks. However, this is not shipped with encryption enabled by default.

This section describes enabling Drive Security for the individual disks and securing the RAID 1 Array. Users can apply these without data loss. But, if this is done on an active machine in service, follow the instructions in the Cisco Expressway [Administrator](https://www.cisco.com/c/en/us/td/docs/voice_ip_comm/expressway/admin_guide/X14-3/exwy_b_cisco-expressway-administrator-guide-x143/exwy_m_maintenance-x143.html#reference_34747E548B7AAE12D29DFD43A90B3A8D) Guide to back up the machine configuration.

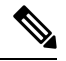

If the Expressway has option keys installed, ensure these are safely copied in the unlikely event there are issues enabling security. **Note**

Perform these stepsto encrypt the hardware in the disks and to secure the array after backing up the Expressway backup (if required):

- **1.** Log into the CIMC, and from the top left menu icon, select **Storage/Cisco 12G SAS RAID Controller with 4GB FBWC (16 drives) (MRAID)**.
- **2.** Select the **Controller Info** tab and click **Enable Drive Security**.
- **3.** Select **Local Key Management**; either enter a **Security Key Identifier** or **Security Key** or press the **Suggest** button to generate values and select any one of them.
- **4.** Record the values in a secure location if they are required again.
- **5.** Click **Save** the disks to enable the SED functionality.
- **6.** Click the **Virtual Drive Info** tab.
- **7.** Check the **RAID 1 disk** checkbox.
- **8.** Select **Secure Virtual Drive** and confirm if you want to secure the virtual drive at the prompt.

L

ı